SOUTHERN ILLINOIS UNIVERSITY **EDWARDSVILLE** 

# SIUE DegreeWorks Basic User Guide Version 03/14/2024

# **Table of Contents**

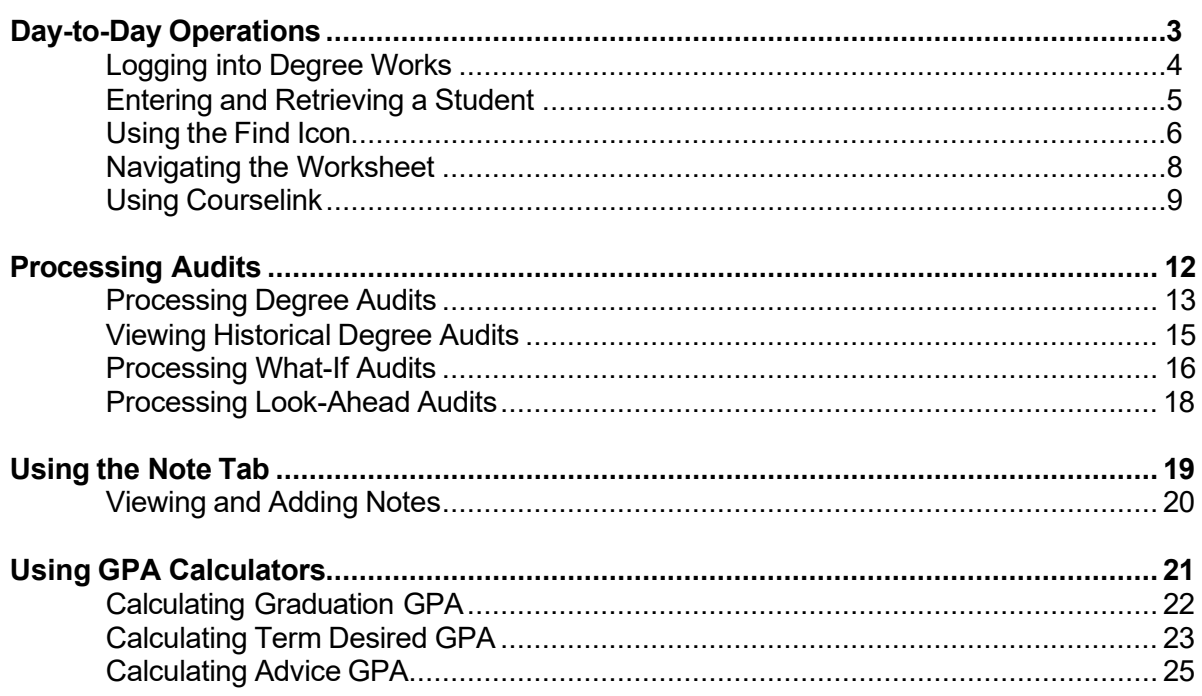

### <span id="page-2-0"></span>**Introduction**

The goal of this section is to explain the day-to-day procedures for processing individual student's degree audits.

### **Objectives**

In this section you will learn how to

- Log in and navigate Degree Works
- Access and review student's information
- Process a degree audit
- Manage student education planner
- Manage petitions
- Process exceptions
- Calculate student GPA's
- Process reports.

### <span id="page-3-0"></span>Introduction and basic assess to Degree Works

For security purposes, a login is required before you may access Degree Works.

To access Degree Works, you will need to log into CougarNet using either your e-ID or 800#. Then click on Faculty Services and the Degree Works link.

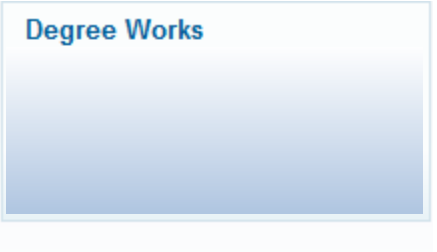

After clicking on this link, the Degree Works landing page will open automatically. All advisors, staff and faculty users will enter Degree Works on the Student Context view. This page contains a brief description of some of the available functions in Degree Works. The security access rights of the user will dictate the ability to search for students. Advisors and Faculty have access to search for students, whereas students do not have access to this functionality.

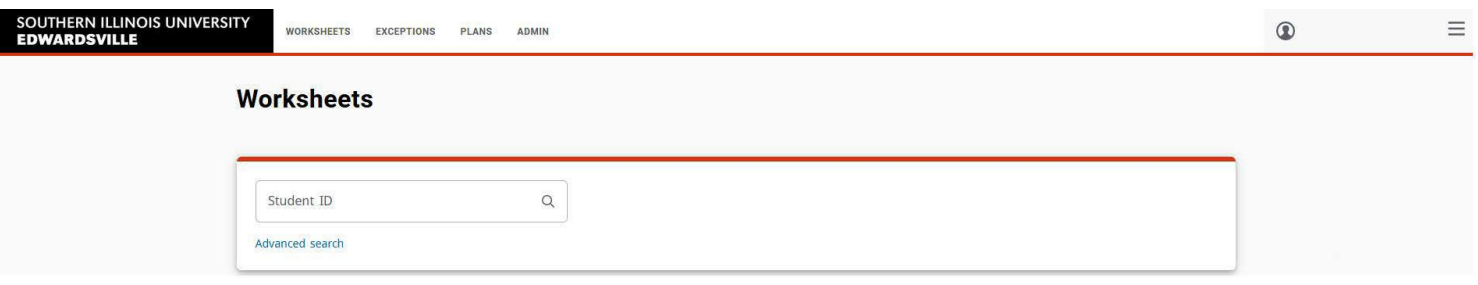

As an advisor or faculty, you will have access to Find Students. To look up students, you can either enter in their 800# in the **Student ID** field or click on **Advanced Search**.

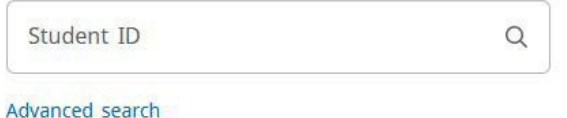

<span id="page-4-0"></span>If you choose to enter a student ID has been directly entered into the **Student ID** field, the student information is loaded into the Student Context Area. This view allows you to select the appropriate tab (Worksheets, Notes, GPA Calc) to perform the required task in Degree Works. It will also populate the student's information in the student context fields (Degree, Major, Level, Student Class Level, Last Audit, and Note icon).

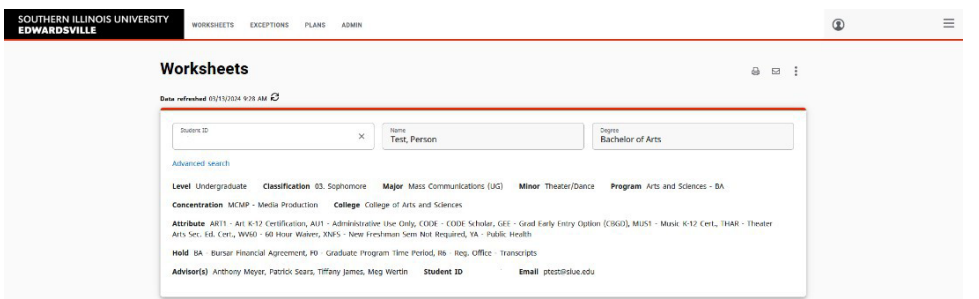

The field name and description in the student context area are listed in the table below.

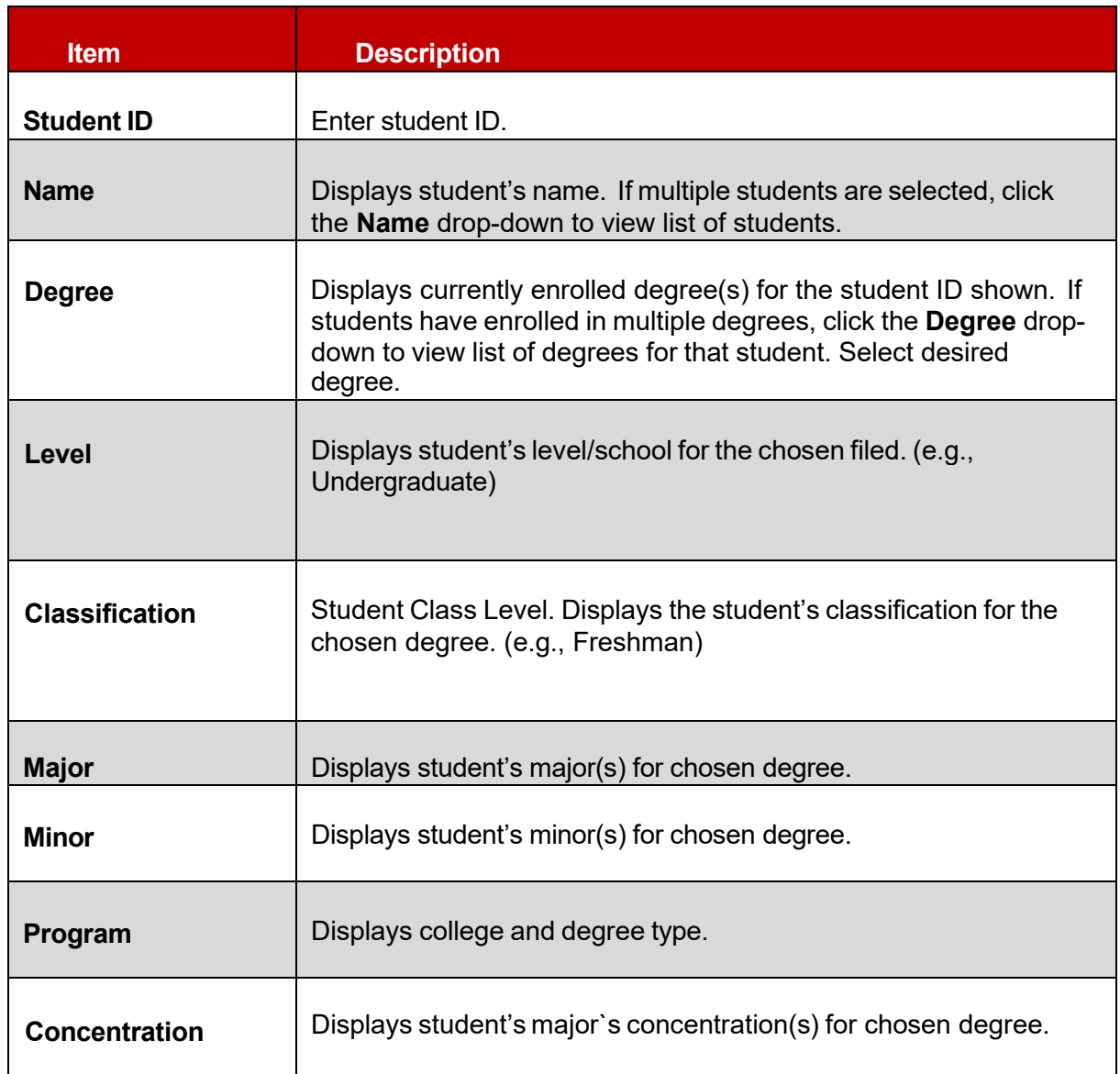

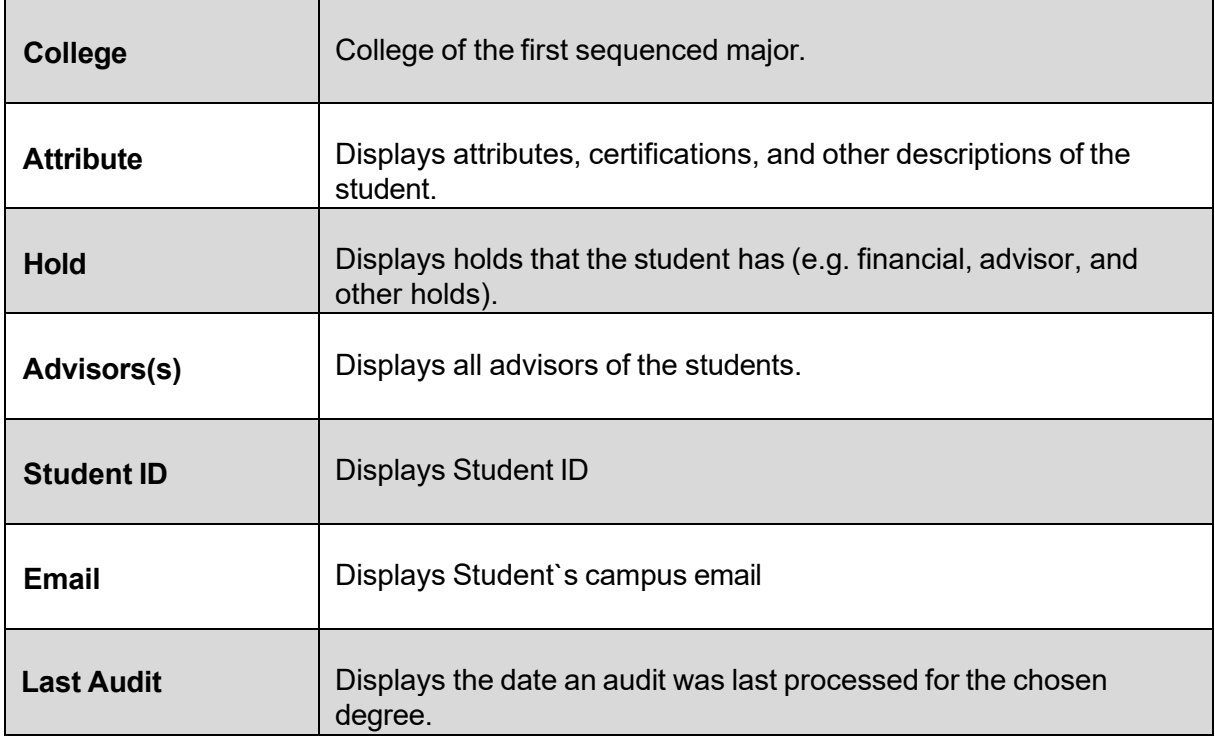

# <span id="page-6-0"></span>Using the Find Icon

You can click the **Advanced search** to search for an individual or a group of students. Once clicked, the **Find Students** window opens where the user can select an individual student or a specific population of students.

If selecting repeatable search fields, they will populate in the **Chosen Repeatable Search Criteria** box. For those repeatable search fields, it will allow you to choose multiple selections for a single search.

When using Graduation Status and Cohorts, it is highly recommended to use both Graduation Status Term and Graduation Status together. The same is true for Cohort Term and Cohort section fields.

After selecting the appropriate fields, click **Search**. The population of students will appear at the bottom under *Student Search*. Then you would be able to click **Ok** to return to the Student Context View for the population you have selected and the Worksheet view for the first student appearing in you search.

Note: You have the option to click the **Check All** button to select all the population or **Uncheck All** to deselect all students.

### Find Student Window

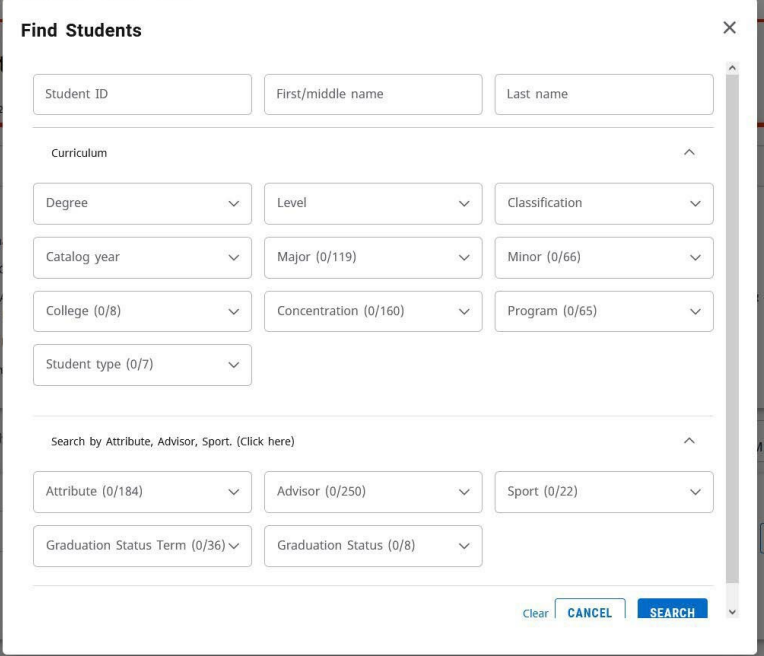

In this scenario you are an advisor searching for freshmen that are enrolled in any Bachelor of Arts program.

### **Steps**

Follow these steps to complete the process.

- 1. Once logged into Degree Works, click the **Advanced search**.
- 2. Click the **Degree** drop-down and select Bachelor of Arts.
- 3. Click the **Classification** drop-down and select Freshman.
- 4. Click the **Search** button to search for specific population.
- 5. Once the population is found, click or unclick the check box for each student until you have the list of students for which you want to retrieve records. Note: You have the option to click the **Check All** button (next to the ID column) to select all the population or **Uncheck All** to deselect all students.
- 6. Click the **OK** button to retrieve student records.
- 7. The first student record is displayed in the Worksheet window.
- 8. Click the **Name** drop-down to view additional records.

<span id="page-8-0"></span>The Worksheet tab allows you to review the student's most recent audit. The **Format** dropdown provides various audit report formats that can be viewed. This drop-down defaults to the Student View which will appear on the screen. Other Worksheets views are Student View (default), Graduation Checklist, and Registration Checklist. If a different view is selected, click the **Process** button to display the details of the report.

The field names and general description for the Worksheet are listed in the table below.

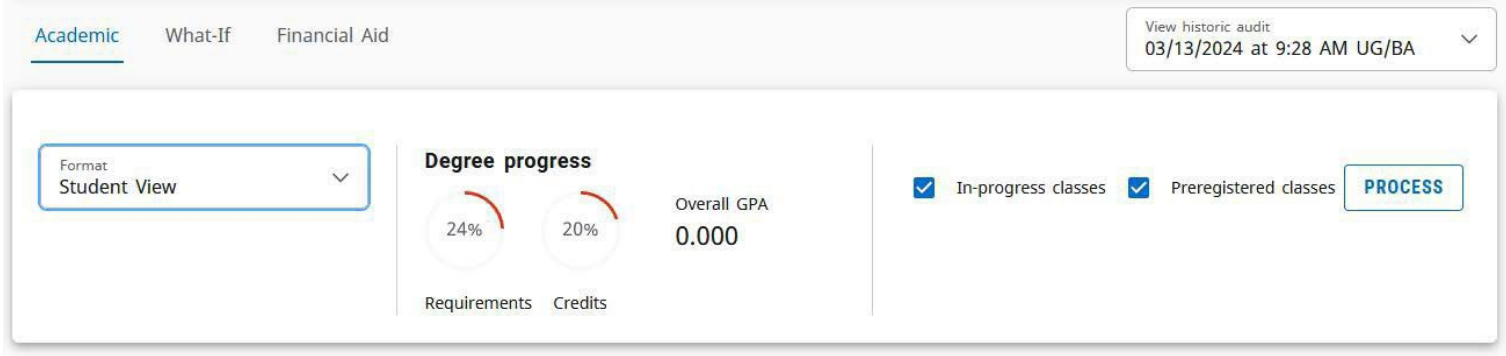

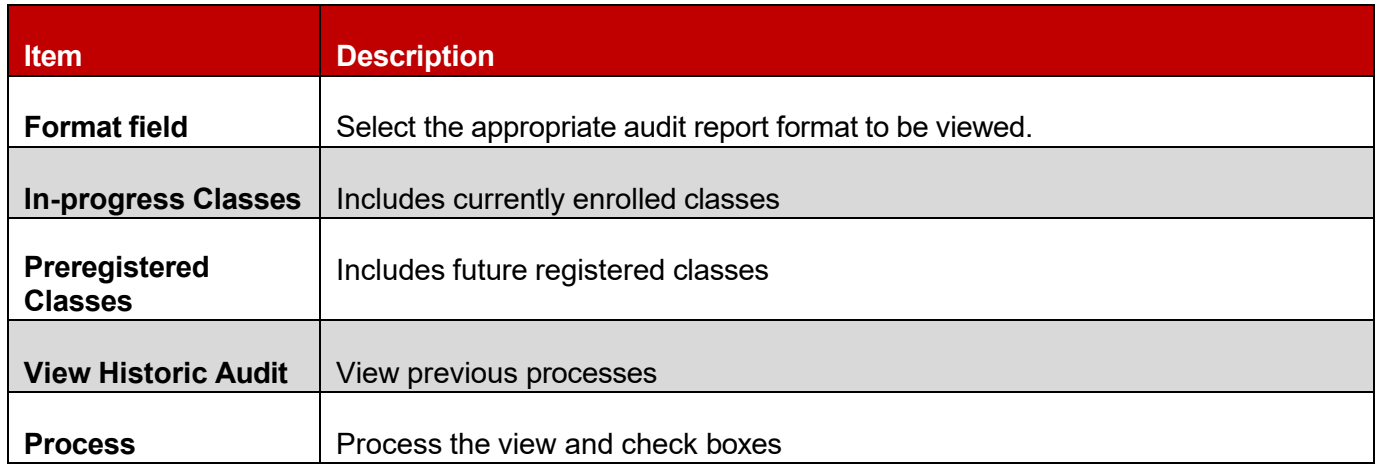

# <span id="page-9-0"></span>Using Course Link

Degree Works allows users to click on hyperlinked courses listed in the advice section to see a description of the course. If this feature is enabled, Degree Works audit reports can link to Banner to retrieve text and section information about courses shown. The description may contain a listing of all or any of the following: the course title, number of credits, course description, pre-requisites, attributes, section information, etc.

To bring up information about courses listed as **Still Needed**, click on one of the hyperlinked courses or attributes listed in the advise section as indicated below.

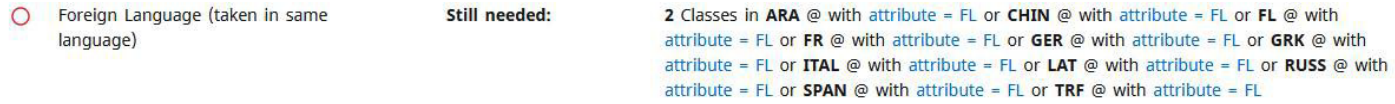

Upon clicking on ARA 101, a new window will open displaying the following information.

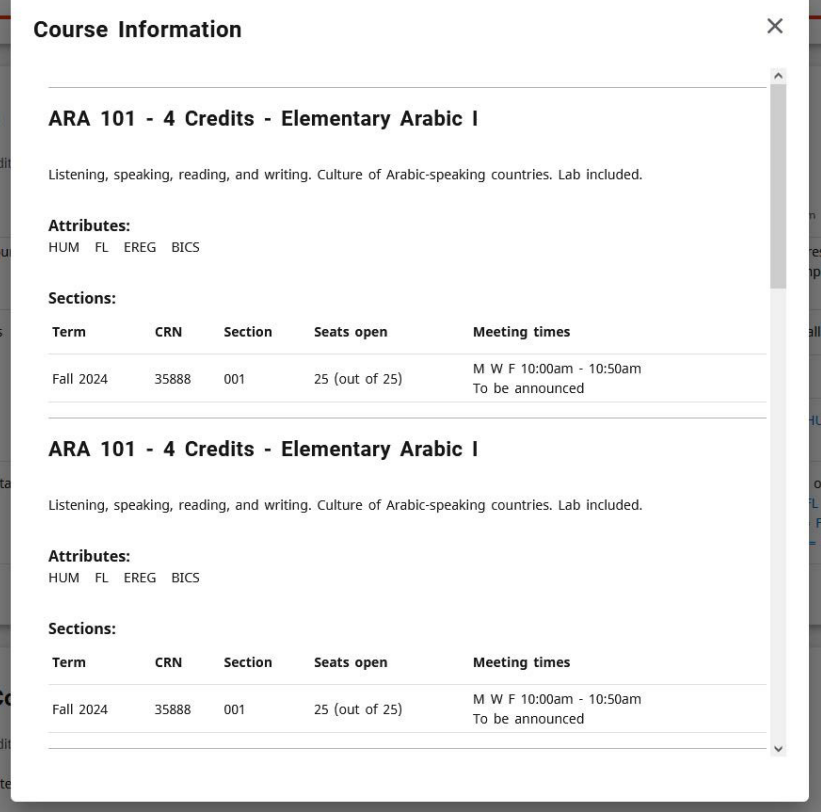

In this scenario you are an advisor who will research information about course options provided in the student audit.

### **Steps**

Follow these steps to complete the process.

- 1. On the Student View audit, click the hyperlink on any course in the **Still Needed** column.
- 2. The Course Information window opens and displays information pertaining to the course.

Note: If the course key selected is non-specific (e.g., the course key contains a course range or wild card), you will be taken to the top of the list window. If the link is unable to locate the requested course(s) in the course catalog, you will receive an error message.

3. Click the **Exit** icon on the Course Information window to return to the student's audit.

### <span id="page-11-0"></span>Section goal

At the end of this section you will be able to process degree audits for students.

### Section objectives

In this section you will learn how to

- Process an audit
- View saved Historical Audit(s)
- Process a Look Ahead audit
- Process a What-If audit.

<span id="page-12-0"></span>You can process a degree audit using the Worksheet tab. To begin the degree audit, enter or select the student for whom you wish to process an audit and click the **Enter** or **Tab** key on the keyboard. The student context information automatically displays student information and the Worksheet tab opens. Once in the Worksheet, click the **Process** button.

**Note**: Data not yet extracted from Banner will not be included in the audit. Please contact Registrar Office if an extract of student data would be required. Banner student data is updated on a nightly basis and new audits are produced if student data has changed since the last audit was ran.

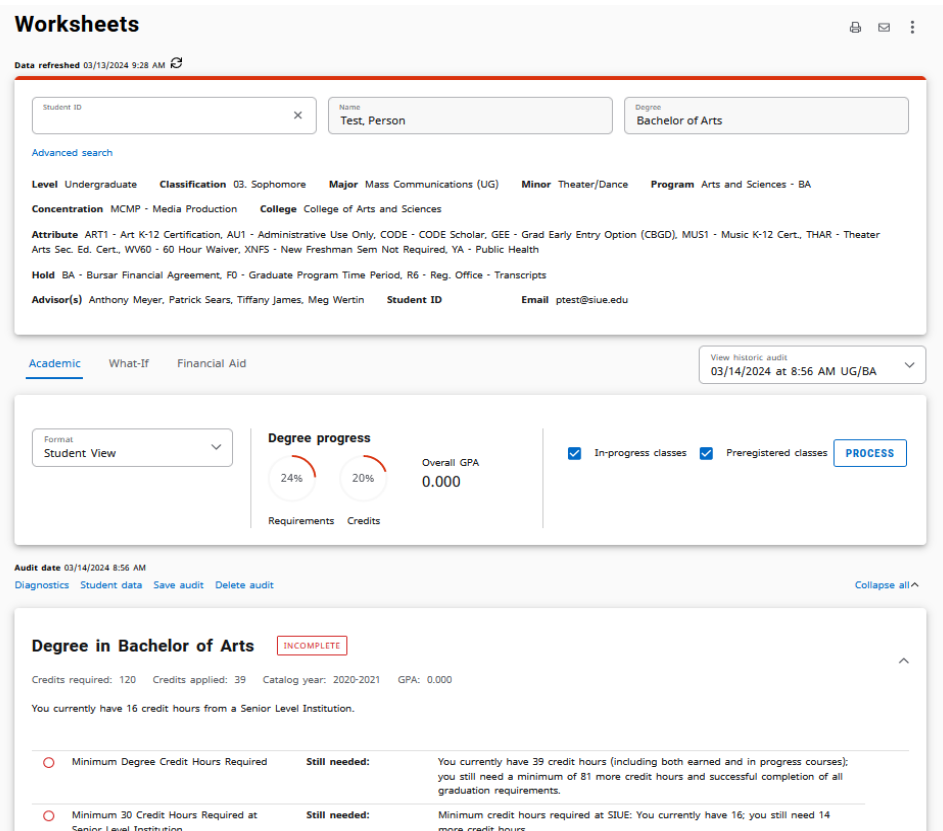

In this scenario you are an advisor who is running a degree audit for a student.

### Steps

Follow these steps to complete the process.

1. In the student context area, enter the student ID in the **Student ID** field and click **Enter** or **Tab** on the keyboard.

Note: The student context area automatically populates and the worksheet tab opens.

- 2. Click the **Format** drop-down and select the desired format.
- 3. Click the **View** button to view the worksheet.
- 4. Click the **Include in progress classes** and **Include preregistered classes**.

Note: Both check boxes are checked by default. If you want to eliminate either category of classes, uncheck the check box(s). This functionality may be suppressed in the SureCode set up.

- 5. Click the **Process New** button to run the audit.
- 6. Review the data report in the Worksheet.

<span id="page-14-0"></span>The **View History audit** option allows you to view a student's saved audits. To access historical audits, you must first select a student in the Student Context are and click the **Worksheet** tab before clicking the **View History audit** link.

Note: History is built every time a new audit is processed for a student, either manually or through the nightly processes. Consequently, the historical audits may cover a period of seconds to a period of weeks. Degree Works will save historical audits and any frozen audits that have been manually frozen by the advisor.

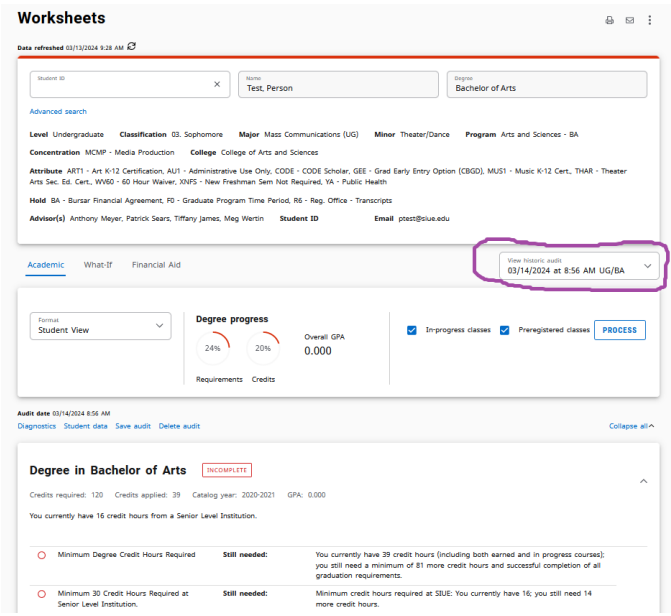

### Training scenario

In this scenario you are an advisor who wants to view previous audits that were run for a student.

#### **Steps**

Follow these steps to complete the process.

- 1. Once logged into Degree Works, enter student ID and click the **Enter** or **Tab** key on the keyboard.
- 2. Click the **Worksheet** tab.
- 3. Click the **History** link.
- 4. Click the **Format** drop-down and select the desired audit report.
- 5. Click the **Historic Report** drop-down and select a report.
- 6. Click the **View** button to view the historic audit report.

<span id="page-15-0"></span>The What-If audit allows you to process hypothetical degree audits for a student using their current class history. You can audit a student against the requirements for a different major, minor, degree, catalog year or other selectable items.

To generate a What-If audit, select **What-If below the search block,** on the left of Academic and then select the requirements you wish to audit the student against. After selecting the appropriate fields, click on the **Process What-If** button.

**Note**: Users can add Future Classes to see how they would fulfill requirements in the selected major/minor that was selected for the What-If audit.

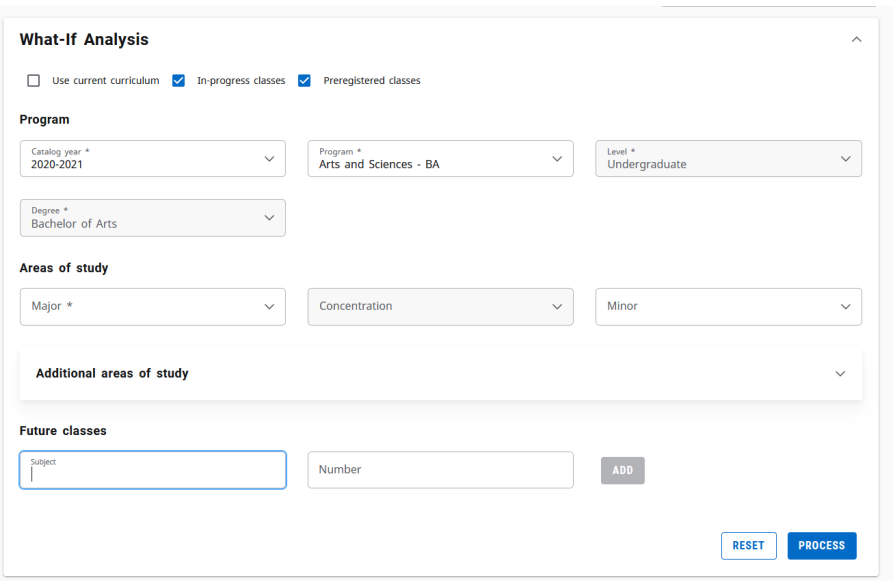

In this scenario you are an advisor who is running a speculative degree audit on a student.

### Steps

Follow these steps to complete the process.

- 1. Once logged into Degree Works, enter student ID and click the **Enter** or **Tab** key on the keyboard.
- 2. Click the **Worksheet** tab.
- 3. Click the **What-If** link.
- 4. Click the **Format** drop-down and select a report format.
- 5. In the What-If section, click the **Catalog Year , Level, and Degree** dropdown(s) to change the criteria.

NOTE: All selections below are optional and can be used in any combination.

6. In the Choose your Different Area of Study section, click the **Major** drop-down and select the requirements you wish to audit the student against.

Note: Multiple majors may be selected. All items selected in this section will be moved to the window on the right. If you want to remove items in the right window, highlight it and click the **Remove** button.

7. Click the **Minor** drop-down and select the requirements you wish to audit the student against.

Note: Multiple minors may be selected.

8. Click the **Concentration** drop-down and select the requirements you wish to audit the student against.

Note: Multiple concentrations may be selected.

9. In the Choose Your Future Classes section, enter the desired course in the **Subject and Number** field. This section allows you to add courses that are not yet in the student's course history to see how they will impact the speculative audit. See Processing Look Ahead Audits in this workbook for further details.

Note: Click the **Find** icon to locate a list of classes. If you want to remove a course in the right window, highlight it and click the **Remove Course** button.

10. Click the **Process What-If** button and view the report.

<span id="page-17-0"></span>The Future Classes allows you to see an audit of their current declared degree/major and minor (if applicable) showing courses that you plan to register for in future terms.

**Note**: Future Classes are processed against the student's current choices of degree, major, minor, etc. and are not saved in the database.

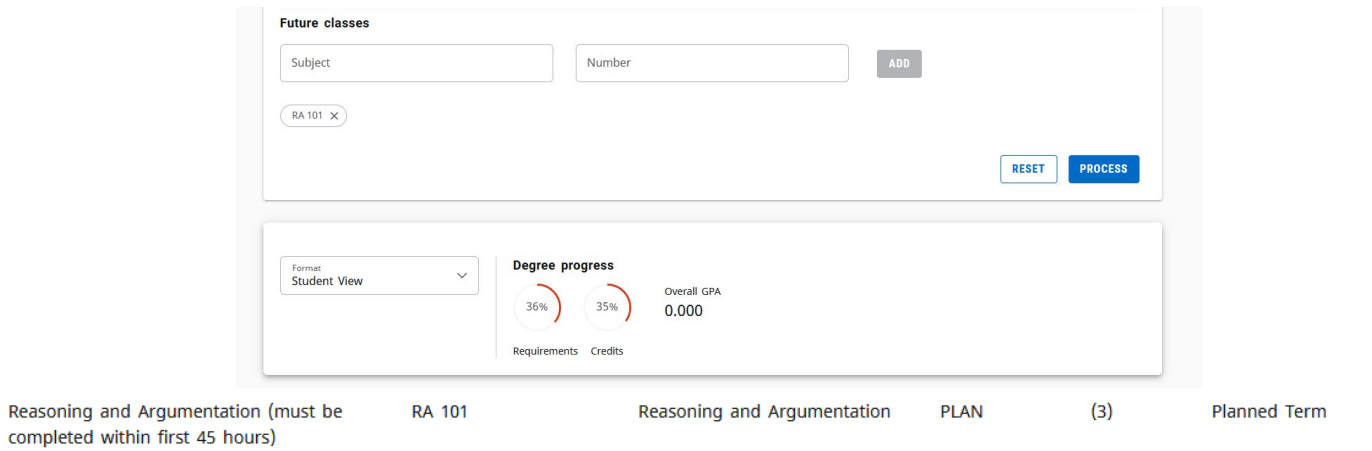

### Training scenario

In this scenario you are an advisor exploring options for a student that forecasts future courses.

#### **Steps**

 $\bigcirc$ 

Follow these steps to complete the process.

- 1. Once logged into Degree Works, enter student ID and click the **Enter** or **Tab** key on the keyboard.
- 2. Click the **What-If** tab.
- 3. Go to the Future Classes section.
- 4. Enter the course subject in the **Subject** field.
- 5. Enter the course number in the **Number** field.
- 6. Click the Add button.

Note: Multiple courses may be entered. All items in this section will be moved to the window on the right. If you want to remove items in the right window, highlight it and click the **Remove Course** button.

7. Click the **Process New** button and view the report.

### <span id="page-18-0"></span>Section goal

At the end of this section advisors and or staff members will be able to view and add note in the **Note** Function.

### Section objectives

In this section you will learn how to

- View an note
- Add a note

# <span id="page-19-0"></span>Viewing and Adding Notes

The **Notes** function allows advisors and/or staff to document academic advice on a student record. The notes function is located on the triple dotes on the right hand side.

#### **Worksheets**

 $\boxtimes$ 8

Data refreshed 03/13/2024 9:28 AM  $\mathcal O$ 

The entered notes can be viewed by students on Degree Works on the web or via printed audit reports.

### Worksheets

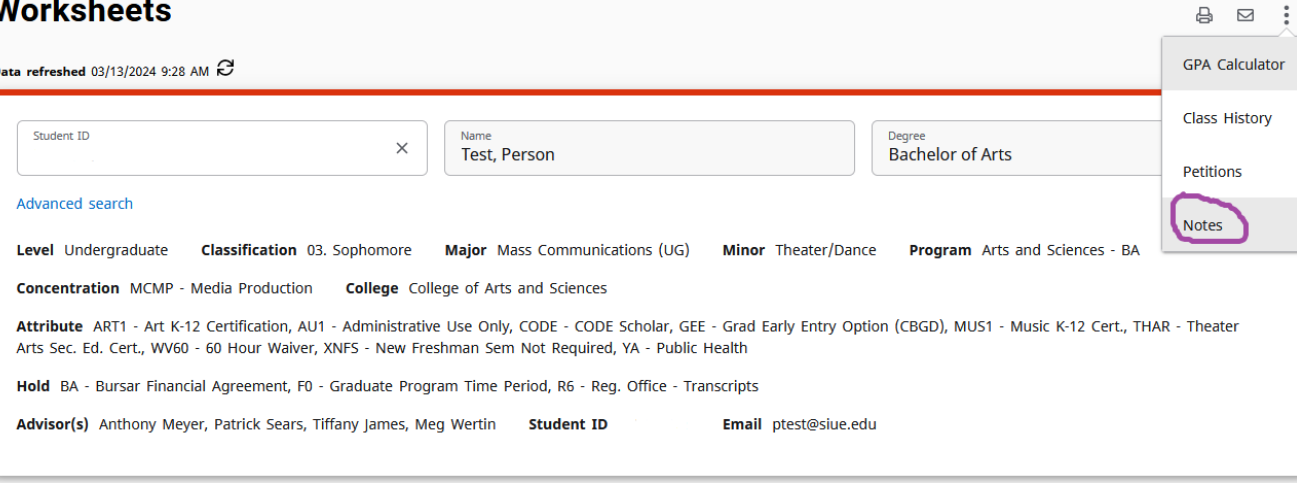

#### Add a note by clicking on the **Add a New Note** button

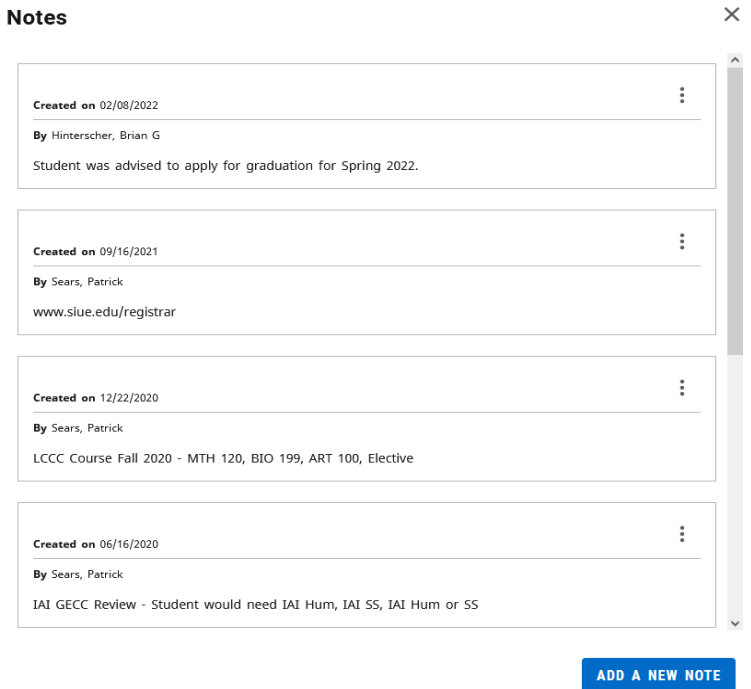

You can start a note by picking the Predefined Notes.

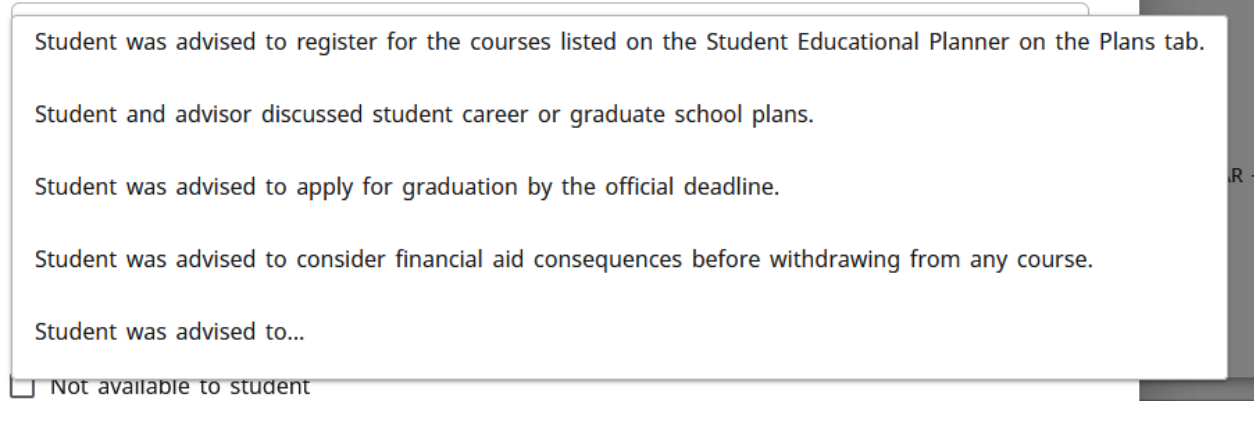

You can have it available to the student by selecting Not available to student. To submit the note, click the **Save Note** button.

### Add a new note

 $\times$ 

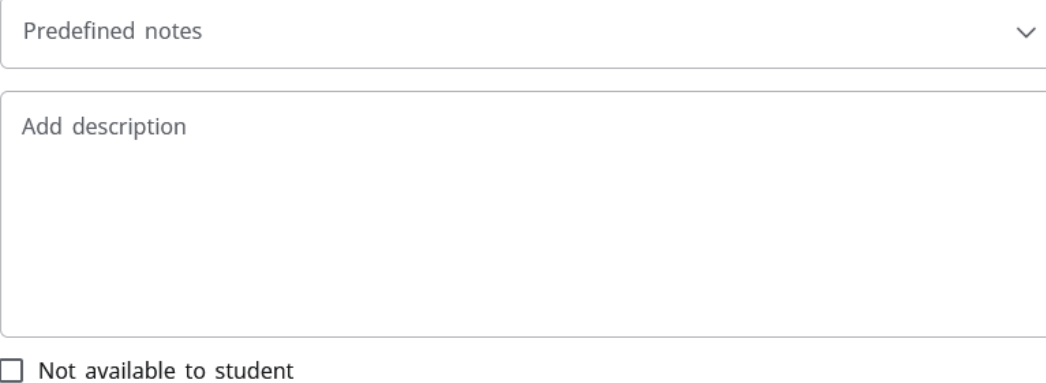

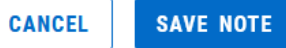

In this scenario you are an advisor who will add a note for the student to view on the web.

### **Steps**

<span id="page-21-0"></span>Follow these steps to complete the process.

- 1. Click the **triple dotes**.
- 2. Click the **Note** link.
- 3. Click the **Add a New Note**
- 4. Select a preexisting note(s) and/or type a note in the free form text box.
- 5. Click the **Save Note** button to save the note.

Note: If you need to redo your note, click the **triple dotes** button and select Edit note and retype the note before saving.

### Section goal

At the end of this section advisor, staff members and/or students will be able to utilize graduation, term and advice GPA calculators.

### Section objectives

In this section you will learn how to

- Use the graduation GPA calculator
- Use the term GPA calculator
- Use the advice GPA calculator.

 $\sim$ 

<span id="page-23-0"></span>The **Graduation Calculator** allows advisors, staff members and/or students to enter Credits Remaining, Credits Required and Desired GPA. When the calculate button is pressed the calculator returns the average grade the student needs to achieve the Desired GPA. The GPA calculator is located at the triple dot button on the right hand side.

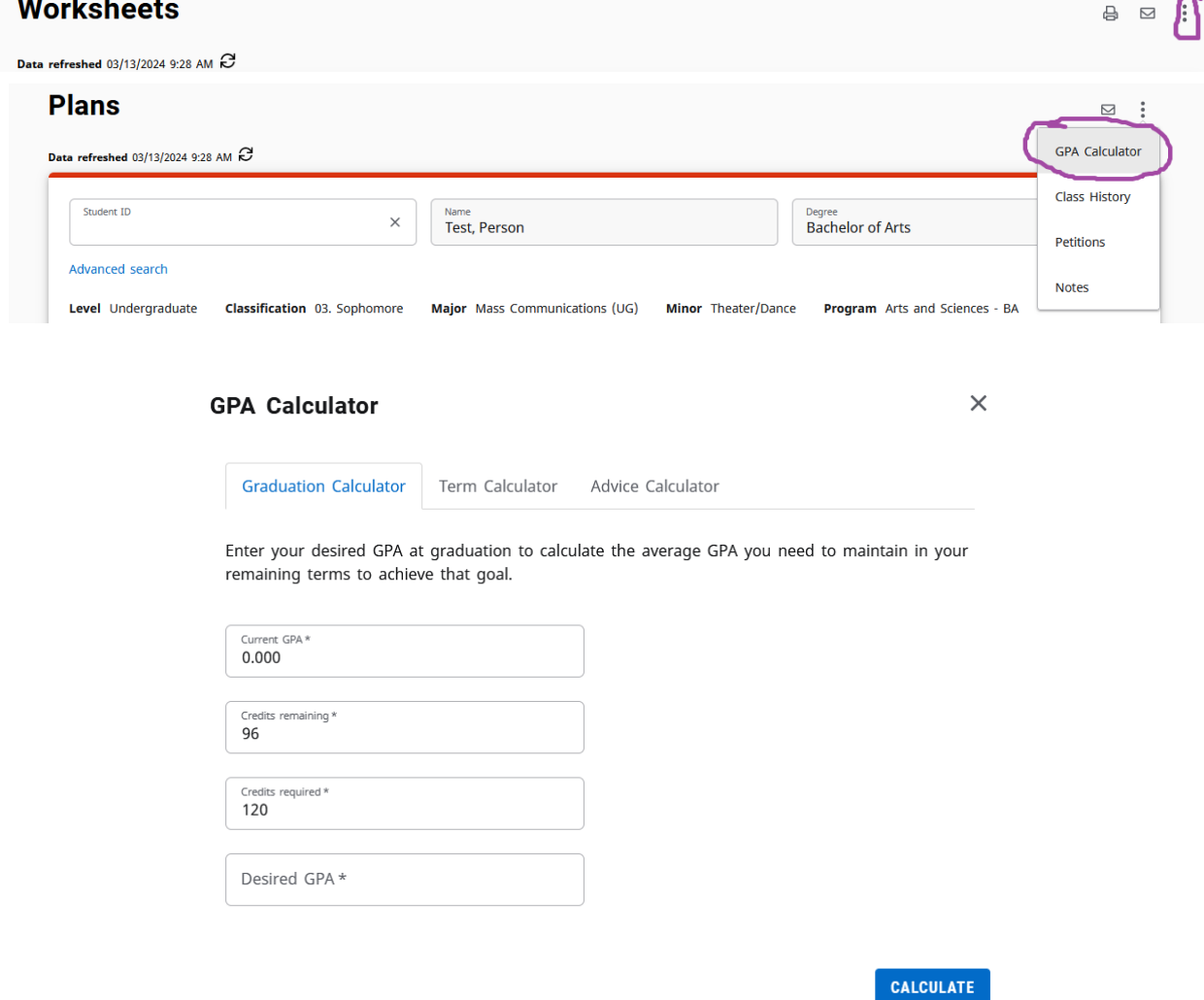

In this scenario you are an advisor who needs to calculate the average grade a student needs to achieve a Desired GPA.

### **Steps**

Follow these steps to complete the process.

- 1. Click the **triple dot** button.
- 2. Click the **GPA Calculator** link.
- 3. If need be, Enter the amount of credits remaining to graduation in the **Current GPA** field.
- 4. If need be, Enter the amount of credits remaining to graduation in the **Credit Remaining** field.
- 5. If need be, Enter the total number of credits required to graduate in the **Credits Required** field.
- 6. Enter the desired graduation GPA in the **Desired GPA** field.
- 7. Click the Calculate button to view the average required to attain desired results.
- 8. If you wish to run the Graduation Calculation again, click the **Recalculation** button and repeat Steps 3 through 6.

The **Term Calculator** allows advisors, staff members and/or students to calculate an end of term GPA based on the student's anticipated performance for the term. It takes course credits and grades as input and returns an end of term GPA based on those grades.

**Note**: If a student is repeating a course, the original course will remain in the GPA calculation until such time as it is excluded from the student record.

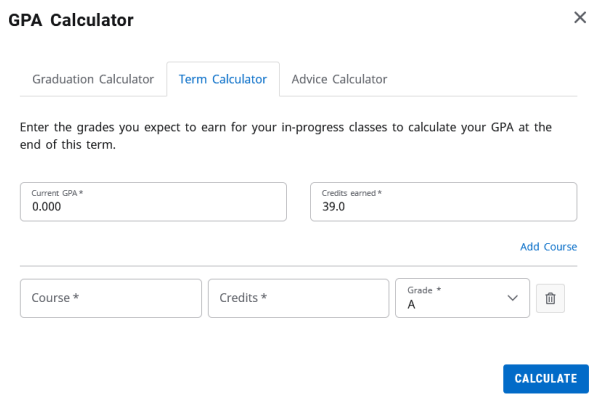

In this scenario you are an advisor who needs to calculate an end of term GPA for a student.

### **Steps**

Follow these steps to complete the process.

- 1. Click the **triple dot** button.
- 2. Click the **GPA Calculator** link

Note: Notice that the Current GPA, Credits Earned so far, and the student's current courses have been preloaded in the form. If no courses are currently listed, you may still use the calculator by entering the requested information.

3. Click the **Grade** drop-down for each course and select the projected grade that student expects to receive.

Note: The grade options available in the **Grade** drop-down are controlled in SureCode.

- 4. Click the **Calculate** button.
- 5. If you wish to run the Term Calculation again, click the **Recalculation** button and repeat Steps 2 through 4.

<span id="page-27-0"></span>The **Advice Calculator** allows advisors, staff members and/or students to enter desired GPA and returns different combinations of grades that identify how a student can achieve that desired GPA.

**Note**: The Advice Calculator will use a maximum of 150 total credits when calculating options. Options that would exceed 150 credits are not shown.

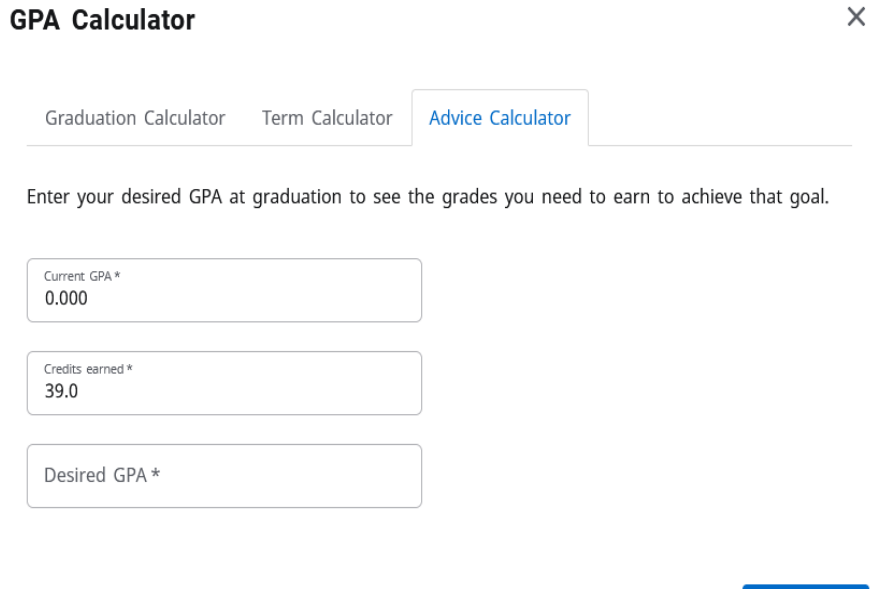

### Training scenario

In this scenario you are an advisor who returns different combinations of grades in the Advice Calculator to determine grades student must maintain to achieve desired GPA's.

#### **Steps**

Follow these steps to complete the process.

- 1. Click the **triple dot** button.
- 2. Click the **Advice Calculator** link.

Note: Notice that the Current GPA and Credits Earned fields automatically populate.

- 3. Enter the desired GPA in the **Desired GPA** field.
- 4. Click the **Calculate** button.
- 5. If you wish to run the Advice Calculation again, click the **Recalculation** button and repeat Steps 3 and 4.

**CALCULATE**